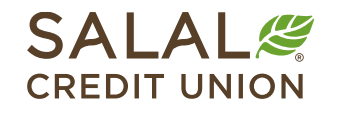

#### 800.562.5515 • SalalCU.org

AN SING TOWARD ON THE MANUFACTURE OF A STATE OF A STATE OF A STATE OF A STATE OF A STATE OF A STATE OF A STATE OF A STATE OF A STATE OF A STATE OF A STATE OF A STATE OF A STATE OF A STATE OF A STATE OF A STATE OF A STATE O

## Bill Pay - Mobile

Bill Pay allows you to pay your bills to businesses or people through your Mobile or Online Banking account. Follow the steps below to learn how to make payments to both businesses and individuals. Note, Bill Pay is only available to members with an open checking account at Salal.

## **Bill Pay Service Agreement**

To begin, select **Bill Pay** from the menu. In the Mobile app, it will be in the bottom menu. If this is your first time using the Bill Pay service, you will have to read the disclosure and then choose **Agree** and select **Continue**.

## **Welcome to Bill Pay**

First you will need to set up a payee. Select the **Add Payee** button to add payee information.

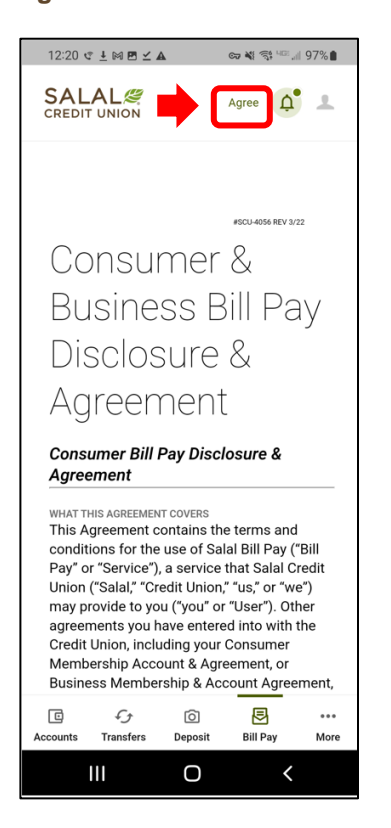

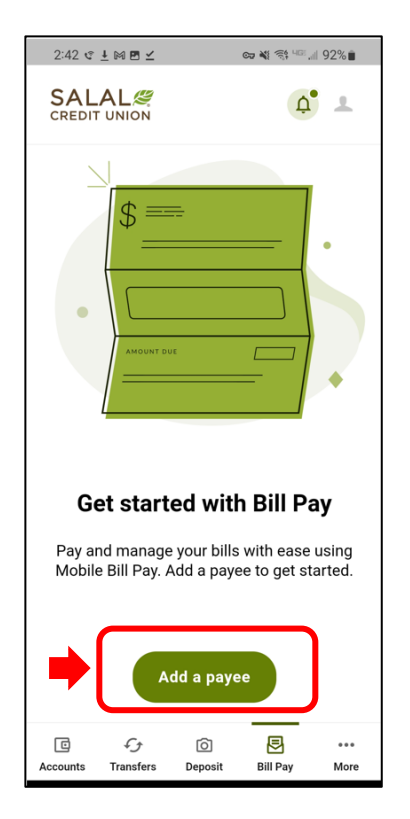

## WANNING INVERSION OF HALLOWING TELEVISION INVERSIONAL SINGLE INVERSION IN THE WALLET ON WARDEN IN THE MANUFACTURER OF HALLOWING THE ALLOWING

## **Business Payee**

If you are paying a business (example: AT&T or Target), select **Business**. The business payee info screen will appear.

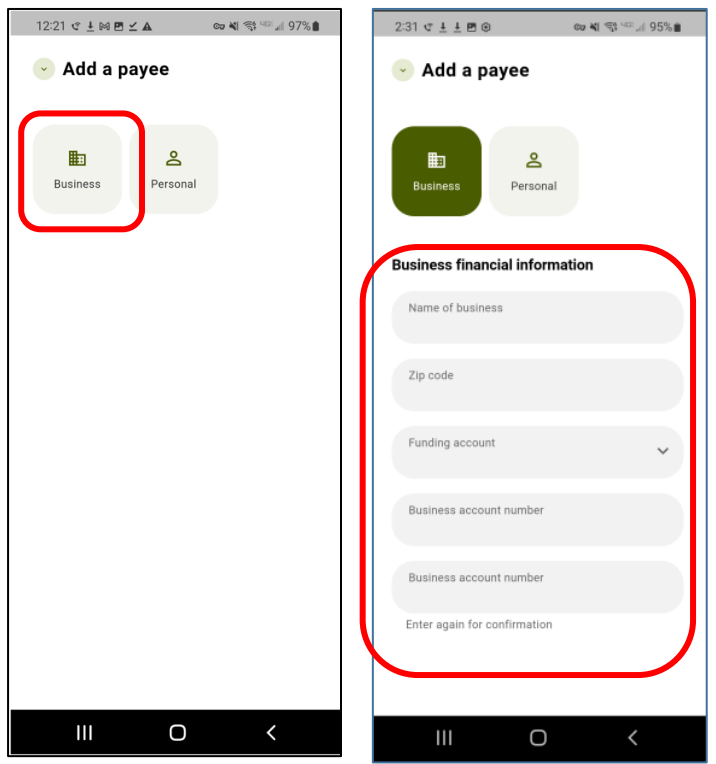

## **Adding Business Payee Information**

Next, add the business's information. When adding a payee, it's helpful to have all the information you need before you begin. Having a bill from this business as reference can be helpful. First enter or select the following information:

- Name of business.
- Funding Account (to send money select your checking account from the dropdown menu).
- Account Number (your account number with the business you are paying).
- Re-enter account number to confirm.

**Note**: Payments to a business payee will be set up as either electronic or check, depending on the arrangement the company (e.g., AT&T) has with our Bill Pay provider and if you have entered the correct account number and address for the company you are paying.

When finished, select the green **Next** button.

## WANNING INVERSION OF HALLOWING IT AN APPORTMENT IN WARD INVERSION OF A LOWER CONTRACTION IN THE MANUTED IN A LOWER OF A LOWER **Setting Up Bill Pay**

#### **Adding Business Address for the Payee**

On the next screen, enter the address that the business provides for mailing payments, along with the business's phone number. Then give the payee a nickname. When finished, select the green **Add Payee** button.

**Note:** The **Add Payee** button will not enable until all the information is filled out.

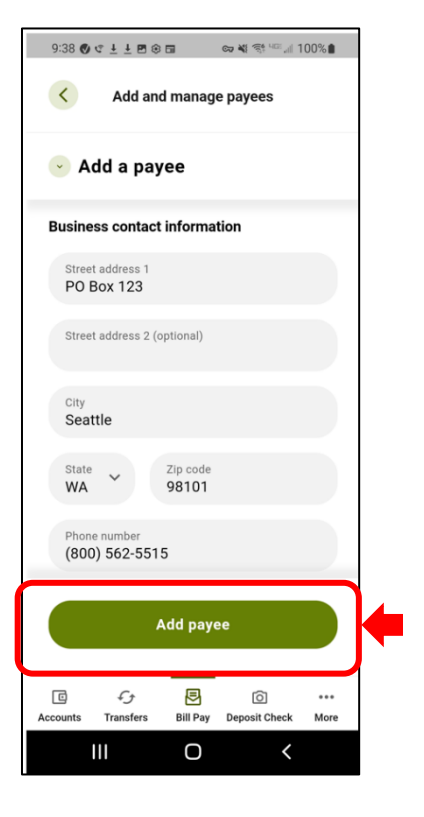

#### **Verification Needed**

For your security, a verification code will be sent to verify that you are setting up a new payee. Choose the method you want to use to verify and select the green **Send Code** button.

Below are examples of verification code sent via SMS text message and email.

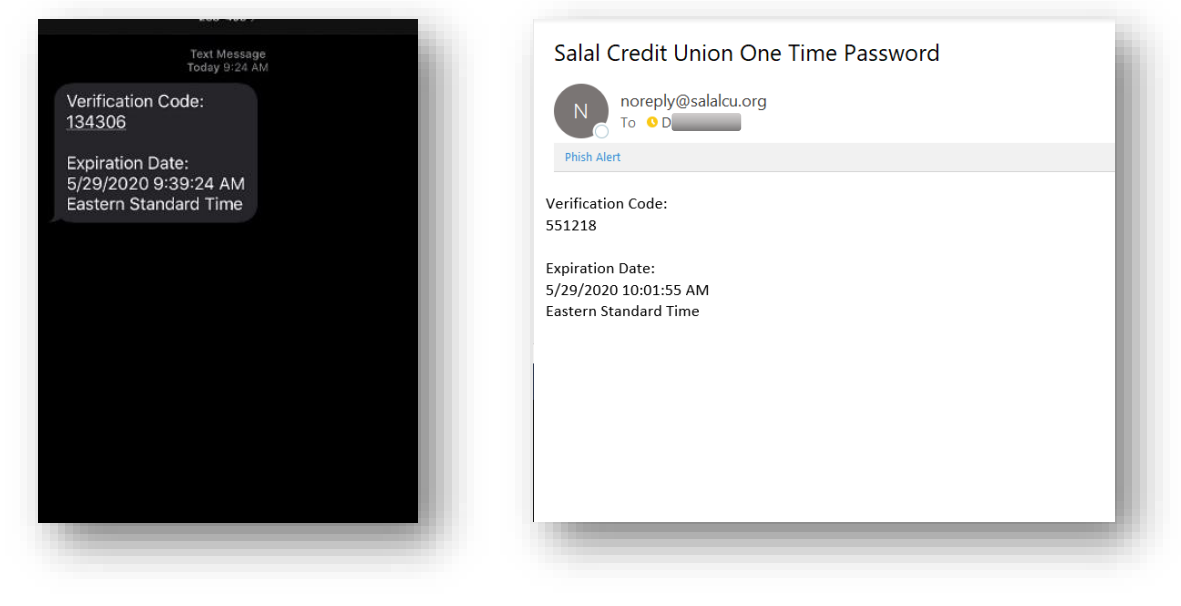

**Smartphone Email**

WANNING INVERTING WITH THE WITH A WINDOW AND INDEPENDENCE IN THE WITH THE WITH AN ANYWAY NING INVERTING WITH THE ALL WAND

## WANNING DIVOLENT EL HARDDINIEL IL ATEAPEN TENNIMAN NIVEL ENTELLE HARDDINIEL IL ATEAPEN IL ENNIMAN NIVELENTE ELEMENTODIGIEL IL ATEAPEN **Setting Up Bill Pay**

Once you have your verification code, log back into Mobile or Online Banking and enter the code to confirm and add payee. Then tap **Verify**.

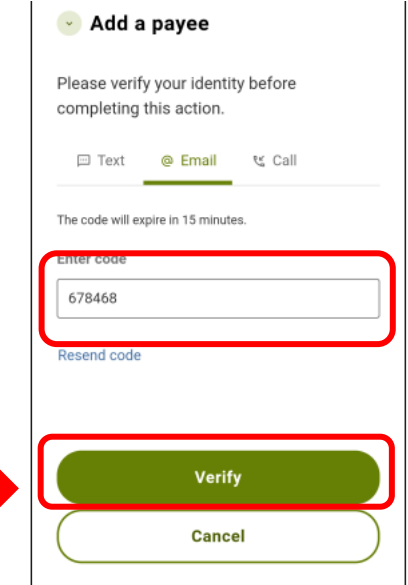

## **Making a Payment to the Business**

When scheduling a payment, please pay attention to the **Deliver by** date noted within the **Delivery Method** box; this is the expected time for the payment to arrive. For example, if your payment is due 05/28/2022, you would select the **Send on** date to be 05/23/2022 to be certain the payment is delivered by the due date. To change the **Deliver by** date, you will need to modify the **Send on** date.

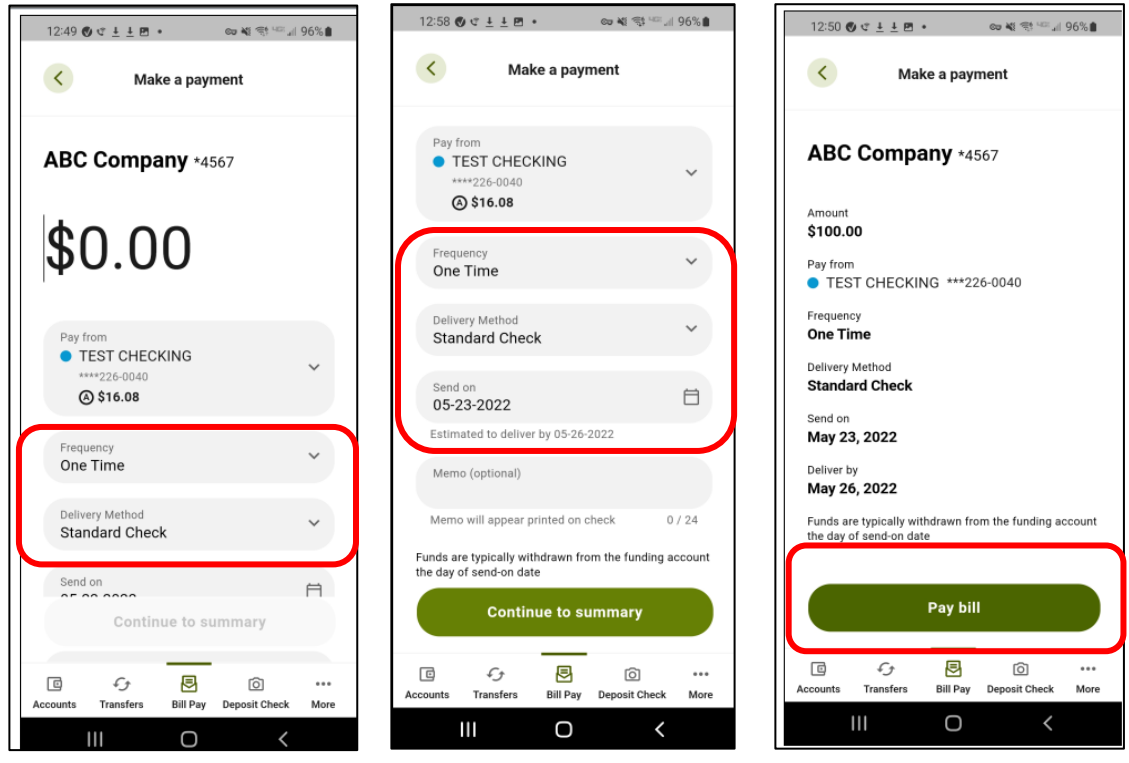

WANNING INVERSION OF HALLOWIDE IL AN APOLI ONIVATAN INVERSION OF HALLOWIDE IL AN ARCHEOLOGICAN SING INVERSION ON DE ANNO WIDE IL AN ARC

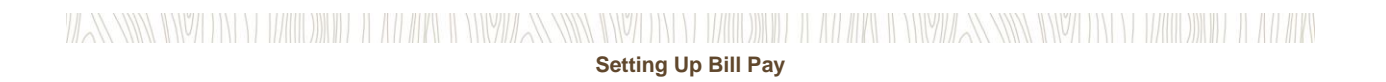

You can also select the frequency, choosing from the dropdown list.

If you select a recurring payment, your payment will repeat on the day of the week you selected unless that day falls on a weekend or federal holiday, in which case the payment will be sent the business day immediately before the weekend or federal holiday to ensure it arrives on time.

Once you have chosen your payment frequency, select the green **Continue to summary** button. After you have confirmed that all the payment info is correct, select the **Pay bill** button.

Once your payment has been successfully submitted, you will receive a confirmation code and the payment will now show in the Bill Pay **Scheduled tab on the Bill Pay main page. Once the payment goes out, it can then be found in History.**

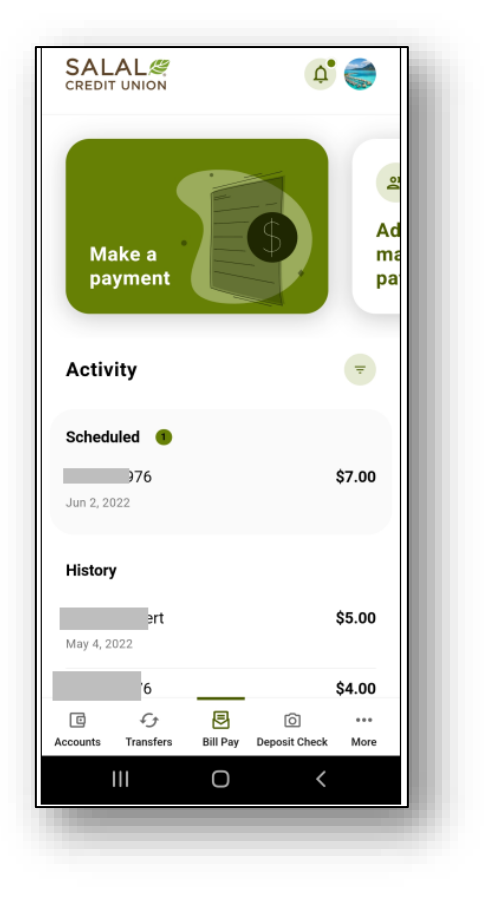

## WANNING INVERTING IN THE WILL AND INVERTING INVERTING INVERTING IN THE WILL AND INVERTING INVERTING INVERTING IN **Setting Up Bill Pay**

## **Pay a Person (P2P)**

If you wish to pay an individual (not a business), please select **Person** on the **Add a Payee** screen. Method options are Check, SMS, Electronic, or Email. To see more information on P2P, view our tutorial titled "Bill Pay – Pay a Person (P2P)".

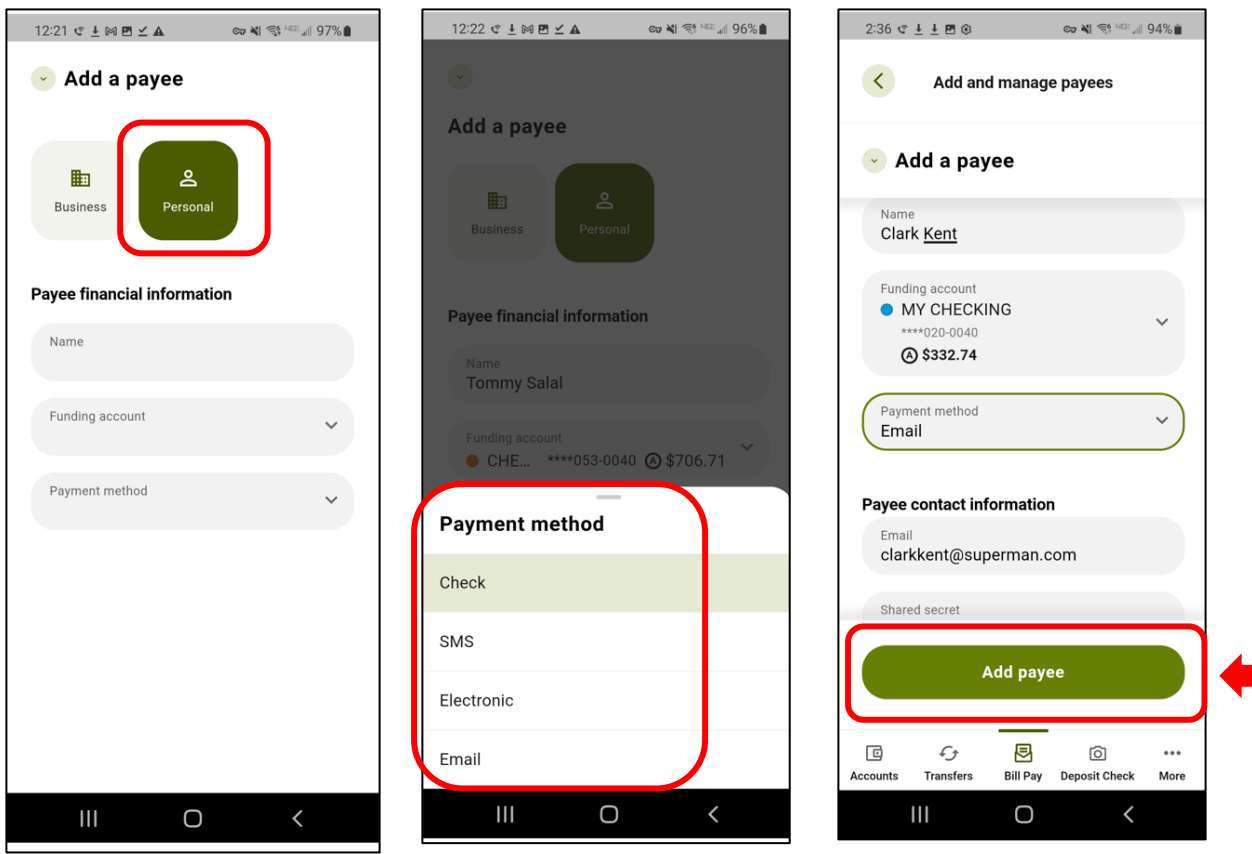

#### **Making a Payment to a Person**

To schedule a payment to a person, follow the same instructions as stated above for paying a bill to a business, except, select **Individual** name from your payee list. Again, make sure to pay attention to the **Deliver by** date to be certain the payment is delivered on or before the due date.

#### **Check Payment Method for P2P**

If you chose the Check option, please enter the mailing address and phone number for the person you are paying. When finished, select the green **Add Payee** button.

# **Setting Up Bill Pay**

## **Manage Payee Information**

If you need to update or change information once you have created a payee, just go to the **Bill Pay** widget and select your payee. Then go to the **Manage** tab. Select the **pencil icon** to edit the information on the payee, then select the green **Save** button at the bottom of the screen. You can also delete a payee from this tab.

#### **Hide or Unhide Payees**

If you would like to keep a payee but hide them because they are inactive at this time, you just need to go to **Bill Pay**, select the payee you would like to hide and select the **Manage** tab. There is a slide button to mark the payee "inactive."

To see any hidden payees, scroll down the bottom of your list of payees. You will see a note that says "*You have 1 deactived payees. View all payees.*"

When you go to "View all payees", any deactivated payees will be listed with an "Inactive" note in the upper corner. You can go in and mark a payee active again at any time.

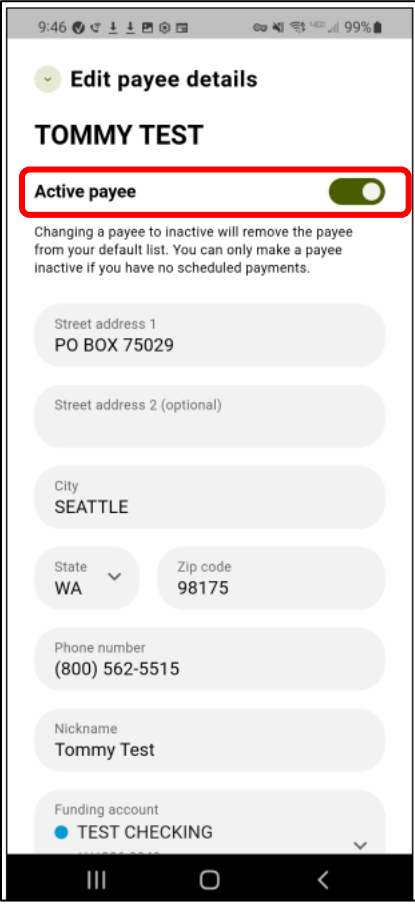

## WANNING CHARLEN DIE HELLEN DER HELLEN IN HINDELANDEN GINZU DIE HELLEN DIE HELLEN IN HINDELANDING GINZU DIE HELLEN DIE HELLEN **Setting Up Bill Pay**

#### **Delete Payee**

To delete a payee, you will need to go into **Bill Pay** and select the **Add and Manage Payees** button (swipe to the left to find the button). Then find the payee(s) you want to delete. Select the trash can icon at the top right to delete the payee.

**Note:** Once a payee is deleted, all the history for that payee will no longer be visible within the Bill Pay tab. You can still see any payments that went out by reviewing your account statements.

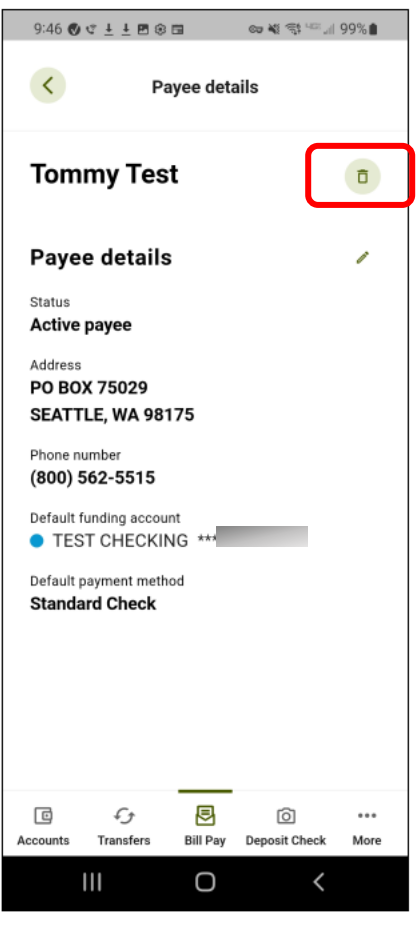

**Note:** For your security, we will deactivate the Bill Pay feature if left unused for six months. You can always restart Bill Pay later.

## **Need Help? Give Us a Call**

If you have questions or need further assistance, feel free to call our Virtual Branch at **206.298.9394 or 800.562.5515**.